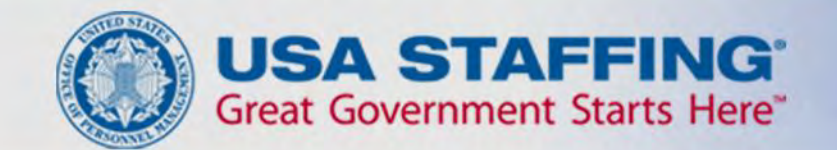

# Application Process USAJOBS – Application Manager

USA STAFFING® —OPM'S AUTOMATED HIRING TOOL FOR FEDERAL AGENCIES

### **Introduction to USAJOBS**

USAJOBS is the official job site of the U.S. Federal Government. In USAJOBS you can:

#### Create an Account

- Build and store up to five distinct resumes.
- Create and save job searches to receive automatic notifications.
- Apply for jobs or save them to review later.

#### Look for a Job

- Search by Agency, Occupation, Grade, Location, etc.
- View jobs available to the general public and those available to Federal employees.
- Apply to Federal Agencies.

#### Be Informed

- Learn how to use USAJOBS by accessing their tutorials.
- Learn about the federal hiring process.
- Learn about special hiring programs.

#### **USAJOBS Main Page**

To apply for jobs you must have a USAJOBS account. To begin, SIGN IN or CREATE AN ACCOUNT if you have not done so already.

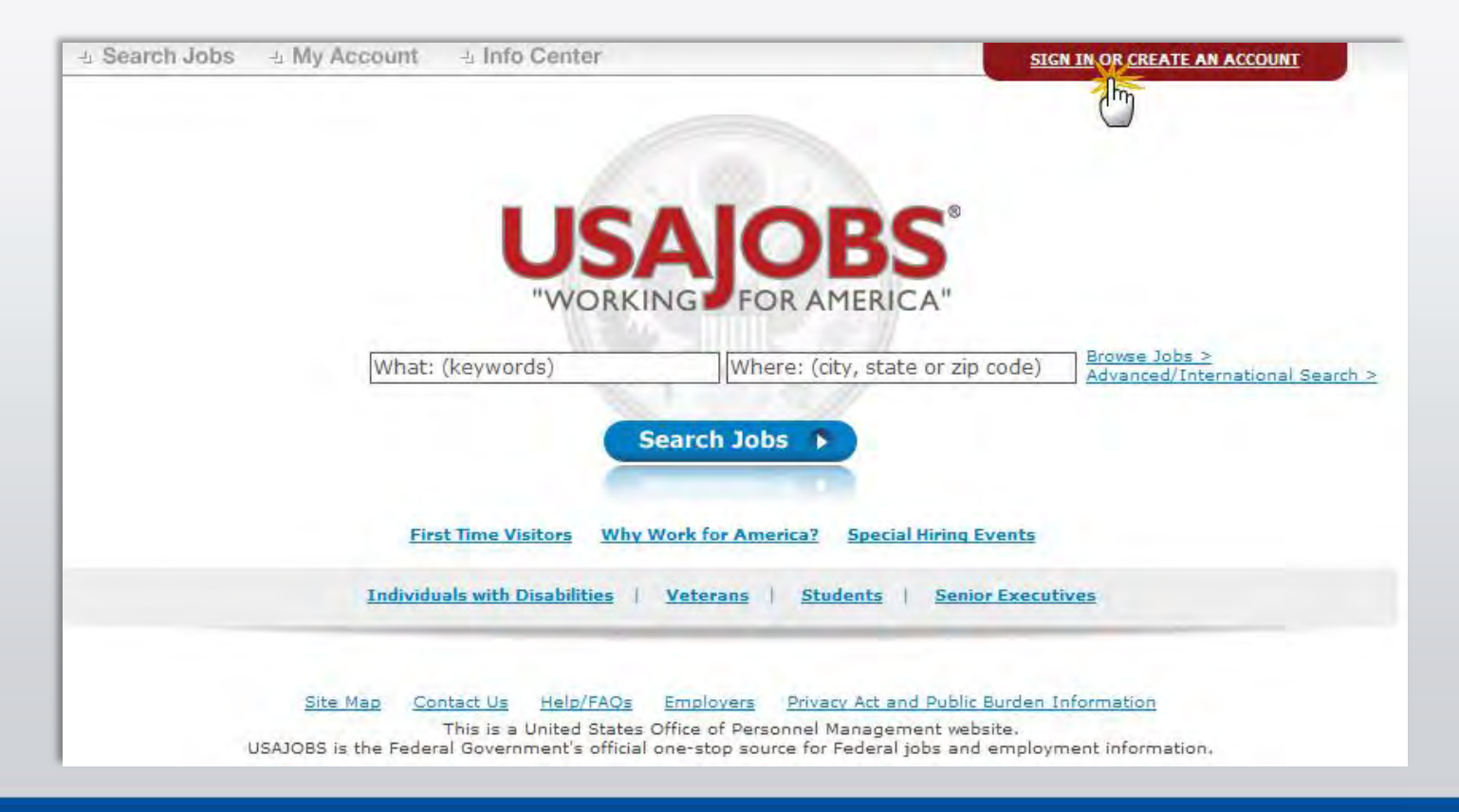

#### **Create an Account**

To create an account you must enter some basic Personal Information into the Form Sections.

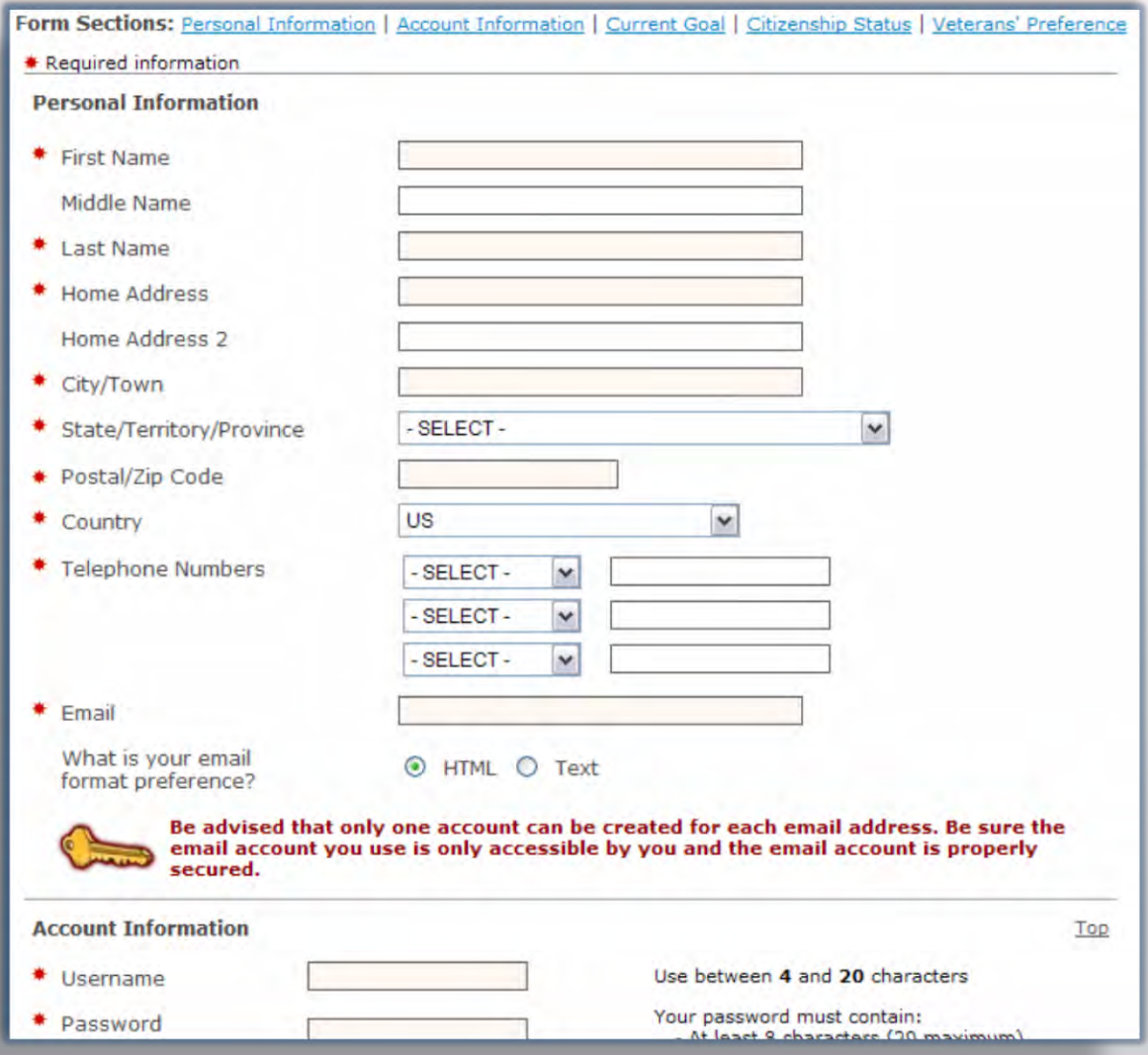

#### **USAJOBS – My Account Area**

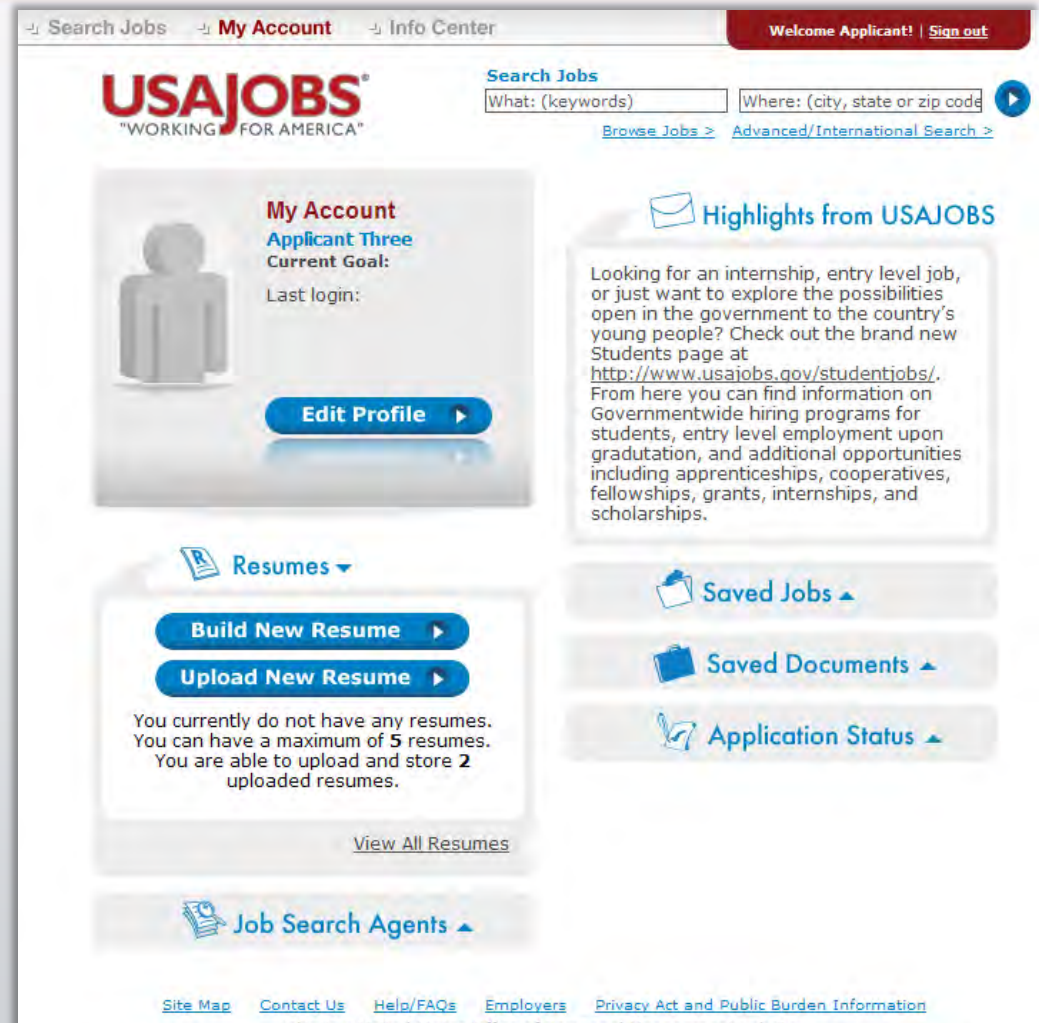

This is a United States Office of Personnel Management website. USAJOBS is the Federal Government's official one-stop source for Federal jobs and employment information. Once you've filled out the basic profile information and created an account, you can Build a New Resume **or** Upload a New Resume by selecting one of the options in the Resumes area.

#### In your USAJOBS account you can:

•Build or upload a new *Resume*

- •Upload and save *Documents*  required to support your application
- •Check your *Application Status*
- •Create *Job Search Agents*
- •Review any *Saved Jobs*

#### **Search Jobs**

Once you've created an account, built or uploaded a resume, and uploaded any supporting documents, you can begin the job search.

To search for jobs you can go to the *Search Jobs* area located at the top left or you can *Search Jobs*  directly from this page by using the Keyword and/or Location options at the top right of the screen. For example a keyword search might include the agency name or position title and/or a location such as Virginia.

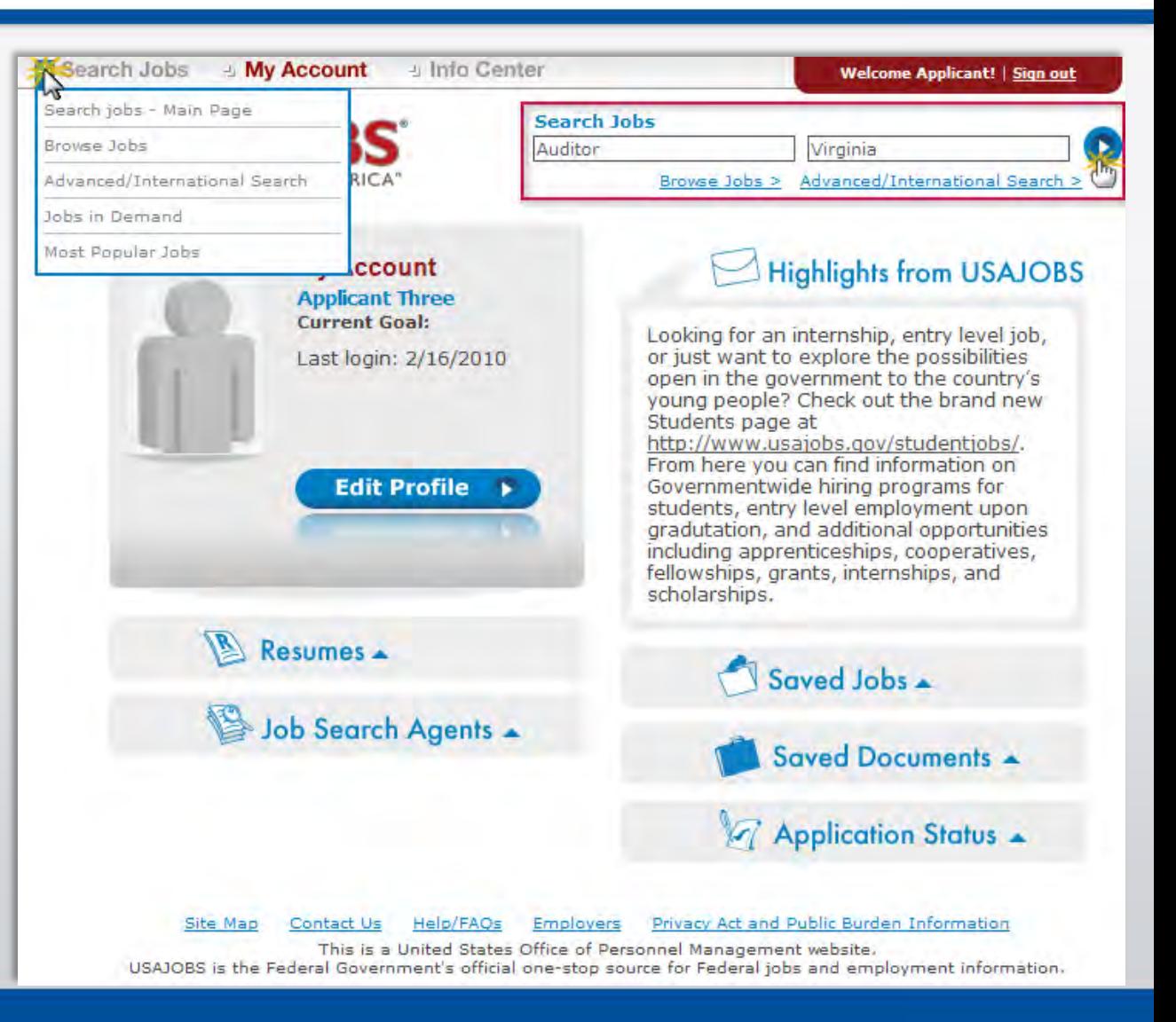

#### **Job Search Results**

The *Current Search* menu located on the right side of the screen tracks your current search and provides filters that allow you to further refine your search results. You can remove and add filters to expand or narrow your search. To open the job announcement, click on the job

title.→ Search Jobs **J. My Account** J. Info Center Welcome Applicant! | Sign out What: (keywords) Where: (city, state or zip code) **Refine Your Search** Auditor D Virginia Browse Jobs > Advanced/International Search > Select Radius  $\checkmark$ Save this search and email me jobs **BRIEF VIEW DETAILED VIEW Current Search** Search Results 1-50 of 58  $Next$  >> Page 1 of 2 Page: [1]2 O Only Jobs Open To ALL U.S. Citizens **Closing Job Summary** Location **Salary Agency O ALL** Jobs (I'll Determine If I Can Apply) Defense. Office of the 2/17/2010 Supervisory Auditor US-VA-Arlington \$103,010.00+ **Inspector General** You Added  $\Box$  $\oplus$  Expand View Map Save job | More like this Remove<sup>N</sup> Auditor  $3/1/2010$ **Auditor** Defense, Office of the  $$49.354.00+$ US-VA-Arlington Virginia Remove **X Inspector General**  $\oplus$  Expand View Map Save job | More like this Clear All And Start New Search X  $3/1/2010$ **Auditor** Defense, Office of the US-VA-Arlington  $$49.354.00+$ Inspector General View Map **Refine Your Results**  $\oplus$  Expand Save job | More like this  $3/1/2010$ **Auditor** Defense, Office of the  $$71.571.00+$ US-VA-Arlington **Inspector General** ▶ Salary  $\oplus$  Expand  $\triangleright$  View Map Save job | More like this  $\blacktriangleright$  Grade  $3/1/2010$ Defense, Office of the **Auditor** US-VA-Arlinaton  $$49.354.00+$ ▶ Occupations **Inspector General**  $A<sub>q</sub>$ encies  $\oplus$  Expand View Map Save job | More like this Senior Executive Jobs  $3/1/2010$ **Auditor** Defense, Office of the US-VA-Arlington \$49,354.00+ **Inspector General** Posting Date  $\oplus$  Expand  $\triangleright$  View Map Save job | More like this ▶ Work Schedule  $3/1/2010$ **Auditor** Defense, Office of the US-VA-Arlington \$49,354.00+ Exclude These **Inspector General**  $\oplus$  Expand View Map Save job | More like this  $3/1/2010$ **Auditor** Defense, Office of the \$49,354.00+ US-VA-Arlington RSS Feed Of This Search **Inspector General** 

## **Job Announcement – Apply Online**

Once you've located a job you are interested in, reviewed the job announcement and the How to Apply instructions, click the Apply Online button.

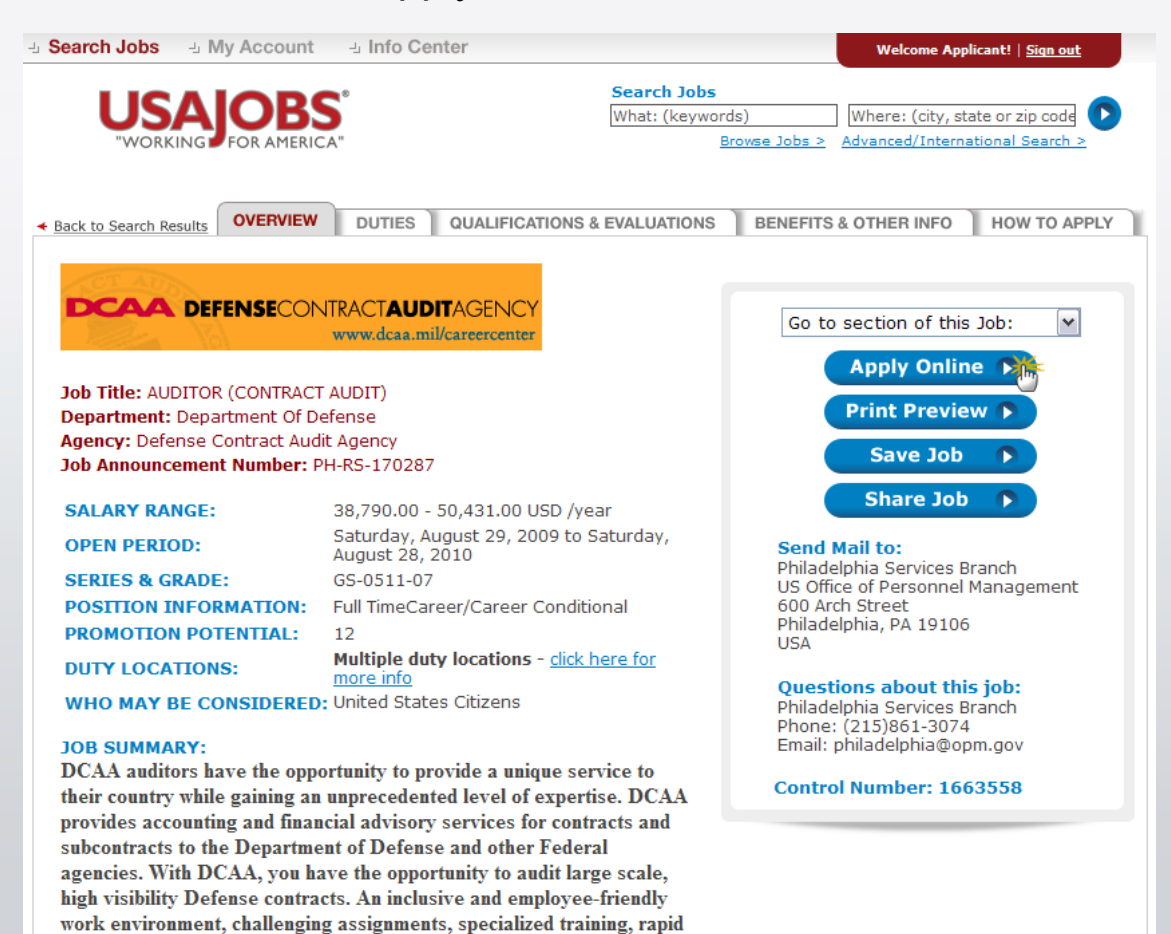

## **Select Resume and Attachment(s)**

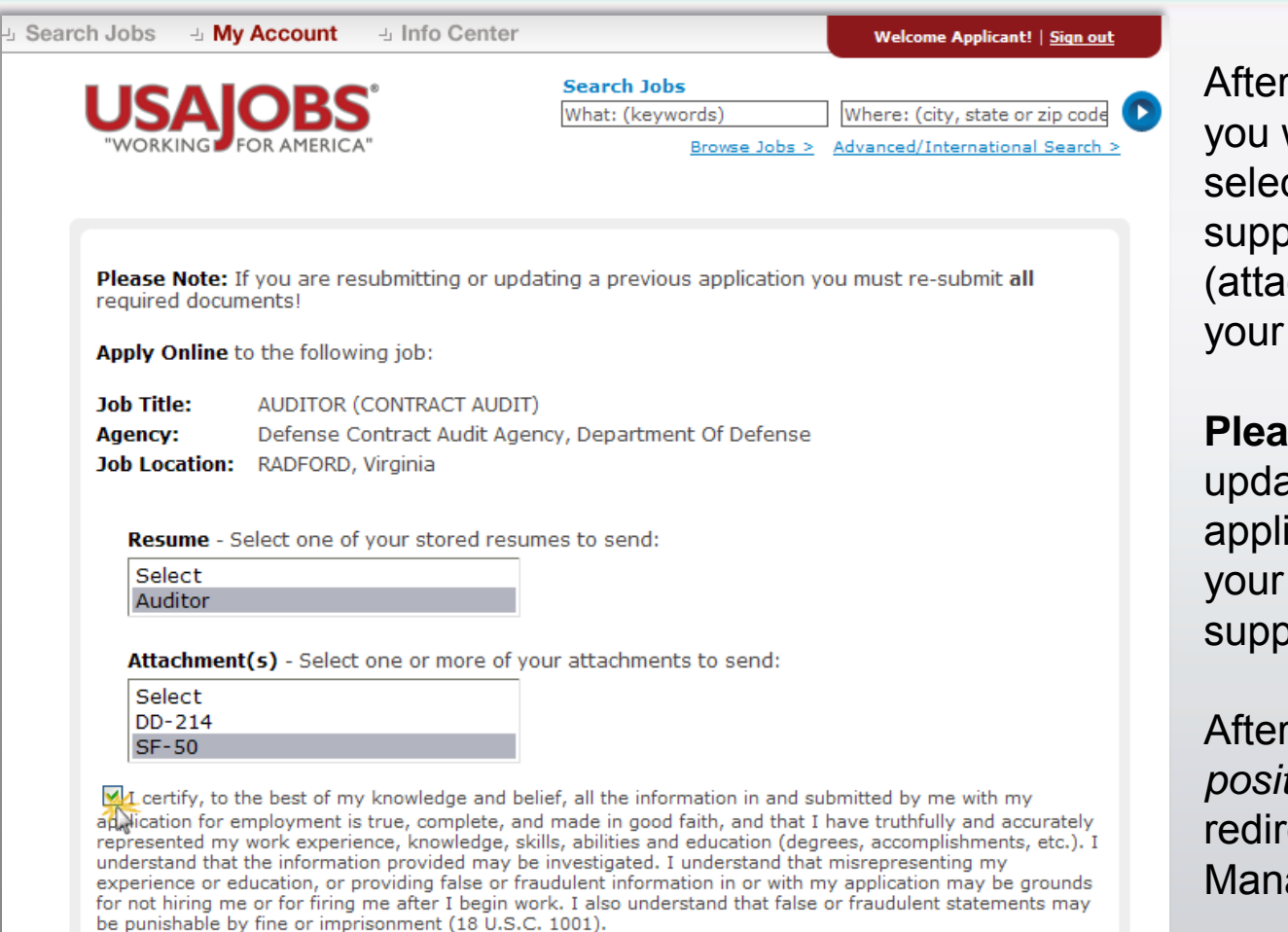

Cancel >

Apply for this position now!<sub>></sub>

you click Apply Online, will have the option to ct a Resume and any sorting documents chments) to be linked to application.

**Se Note:** If you are ating a previously submitted ication, you must re-submit Resume and all applicable borting documents.

you click *Apply for this position now*!, USAJOBS will rect you to Application ager.

#### **Transition to USA Staffing® - Application Manager**

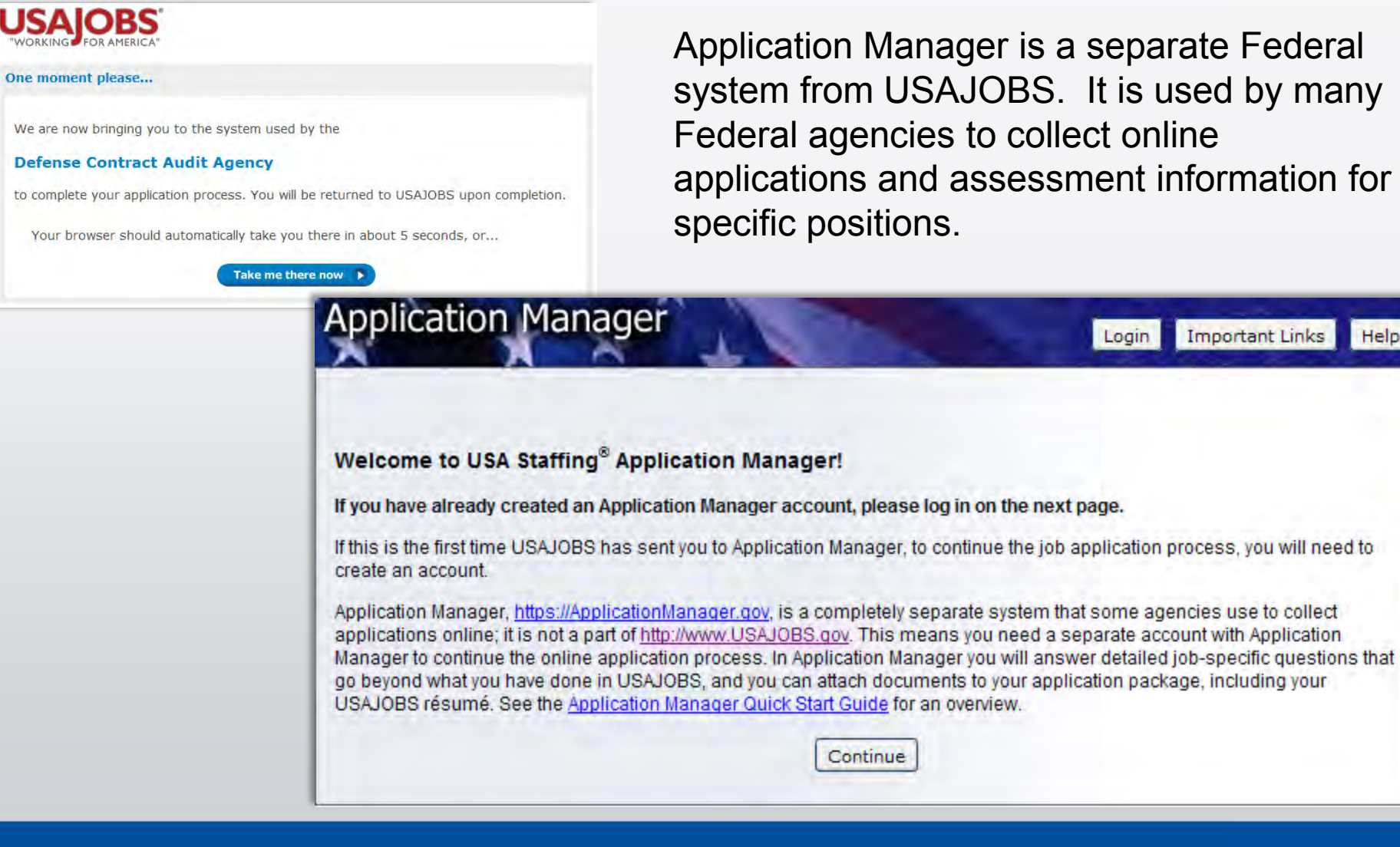

**Important Links** 

Help

Login

#### **Application Manager**

#### **With Application Manager you can:**

- Work on, submit, and track your application packages.
- Check the status of each application package (e.g., not submitted, complete, incomplete)
- Use the Application Package Checklist to keep track of an application's requirements.
- View and print your Assessment Questionnaire responses and any of the documents submitted with an application.
- Select and re-use documents submitted for previous applications in any new application.
- Review any correspondence sent to you by hiring agencies.
- Review and update your personal information at any time.

#### **Application Manager**

If you have an Application Manager account, you can log in by entering your User Name and Password or if you don't already have an account, you can create one.

After you first access Application Manager from USAJOBS, your accounts will become linked and you will not be required to login to Application Manager when redirected from USAJOBS.

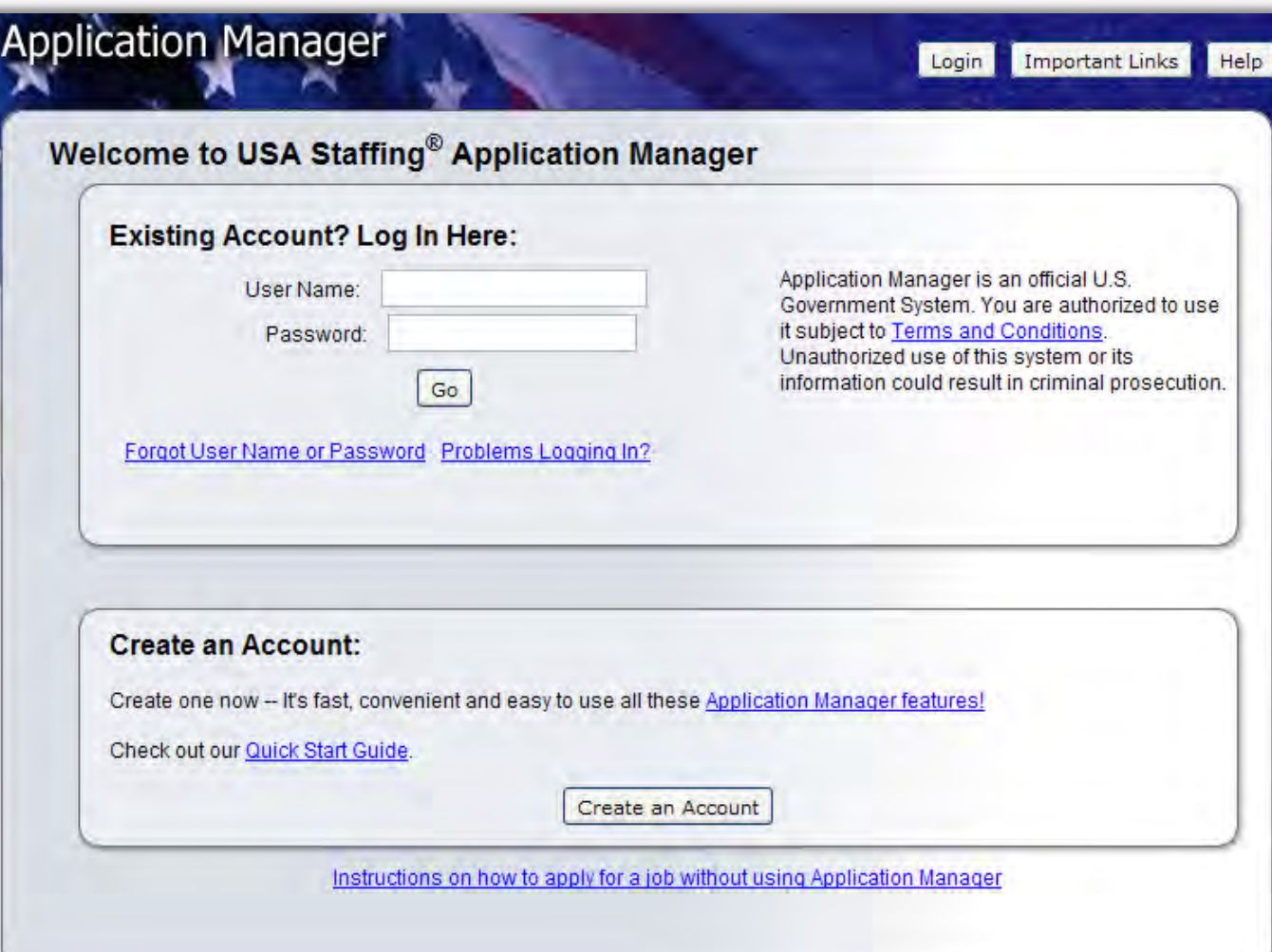

#### **Create an Application Manager Account**

Follow the screen prompts to create an Application Manager account. Before you create an account, it is important to verify that you don't already have one on file.

Enter your email address to check if you have an account. Once you've verified no accounts are found, click I'm done checking for accounts to proceed.

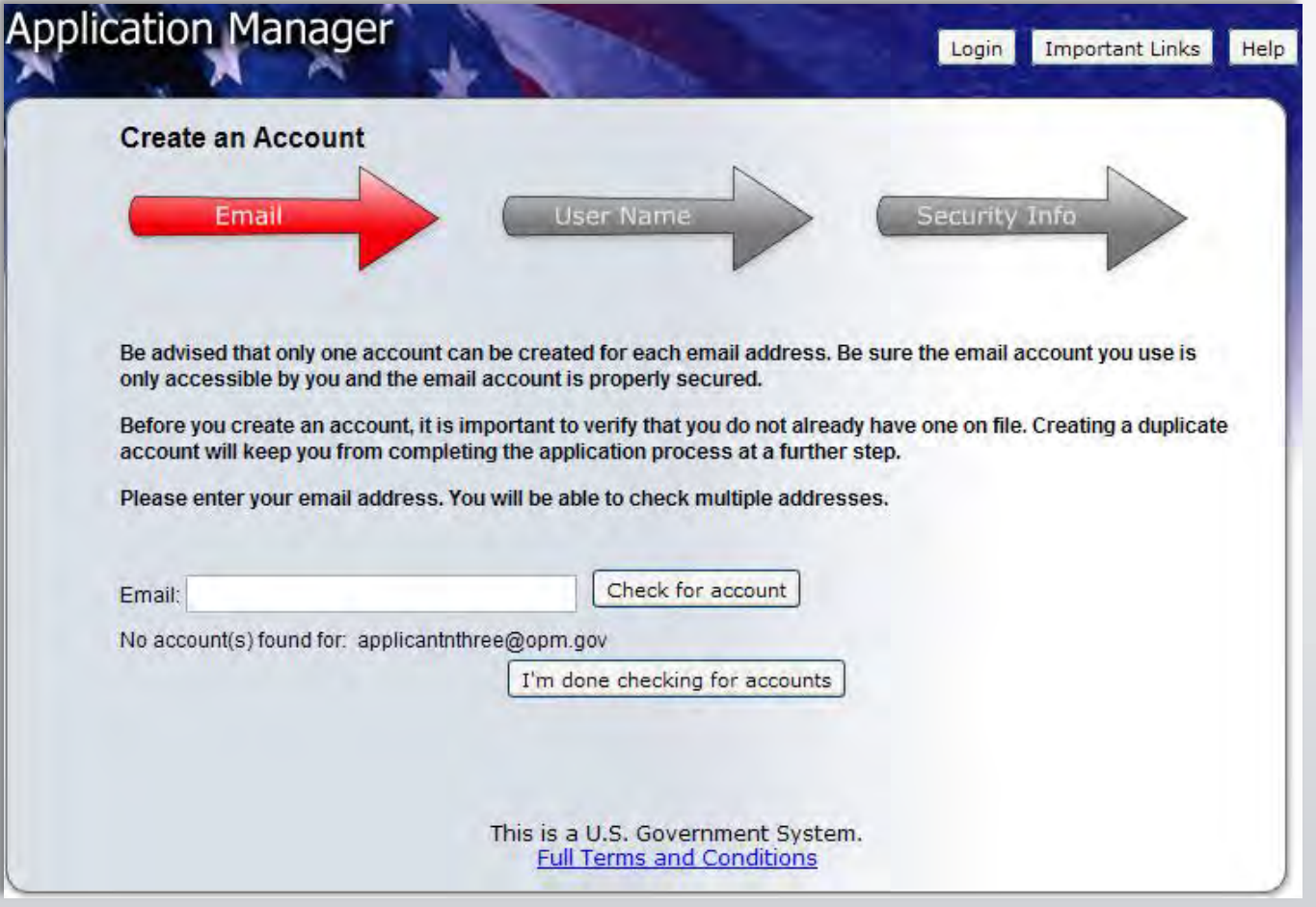

### **Application Manager**

The first time you access Application Manager, you will be required to enter your Social Security Number and your Full Name. It is extremely important that you enter this information accurately and that it matches the information provided in USAJOBS.

If you do not enter the correct SSN, it will affect your consideration for this and future applications.

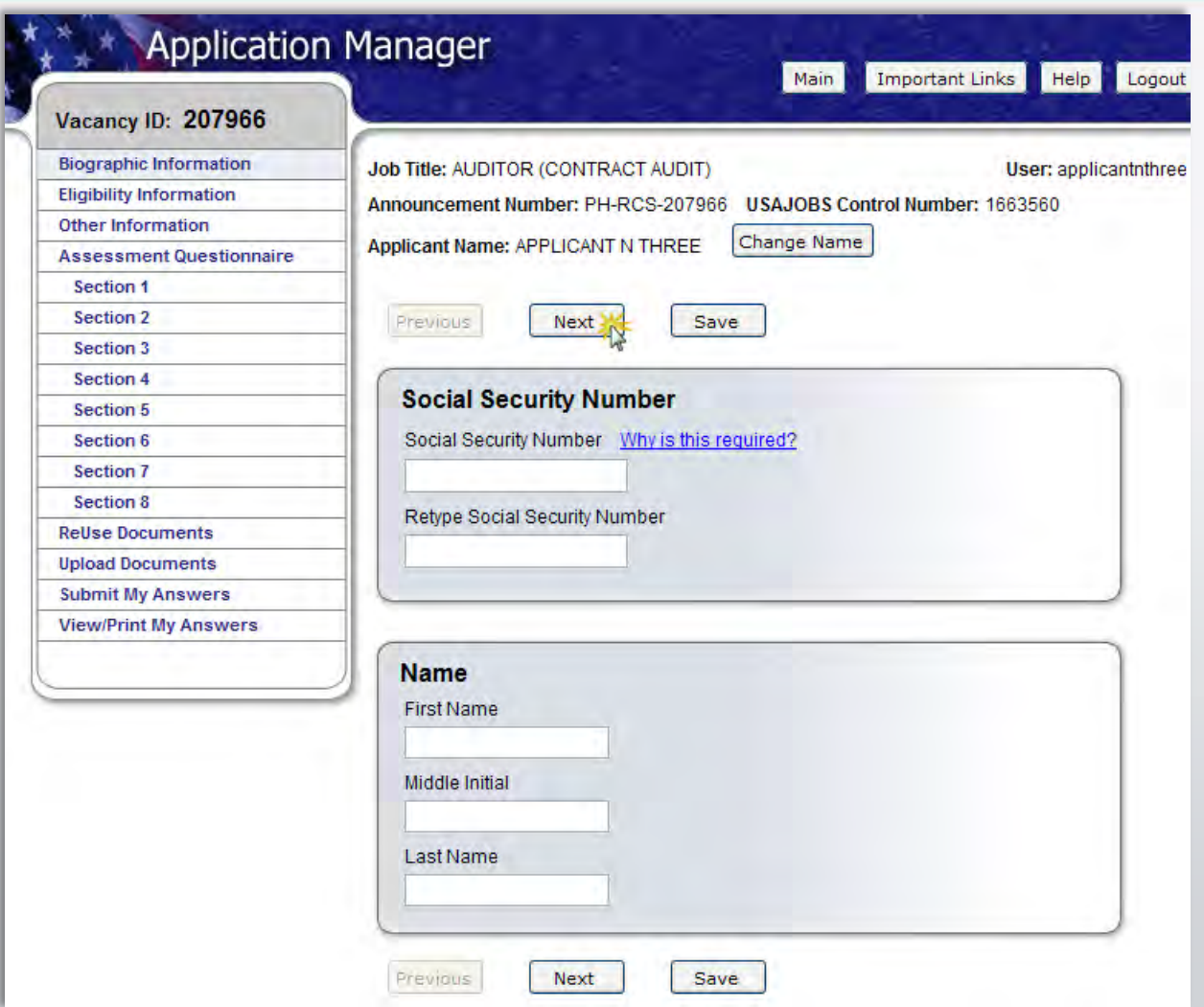

## **Biographic Data – Eligibility Information**

The Biographic Data will be pre-populated with the information you entered in your USAJOBS account. You may need to complete a few more informational pages before you begin your Assessment Questionnaire.

The menu on the left tracks your progress as you complete the application.

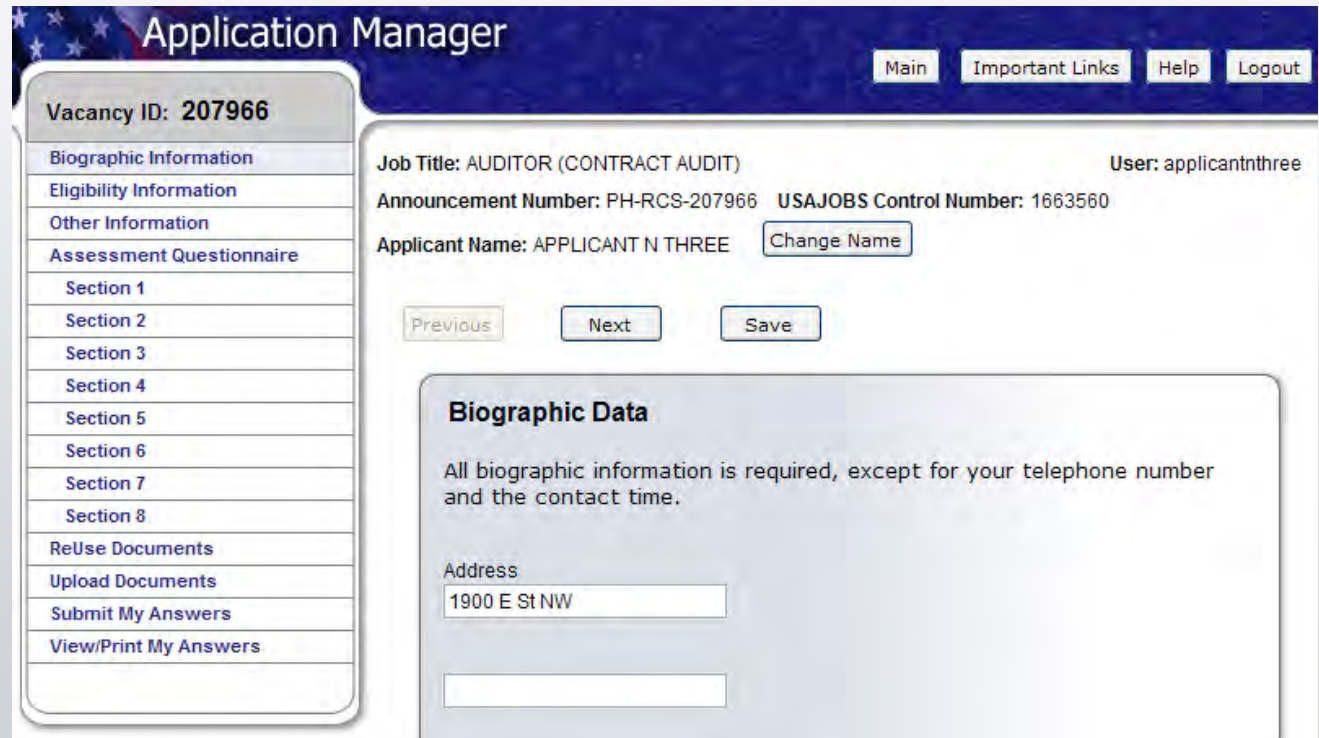

#### **Assessment Questionnaire**

The Assessment Questionnaire is divided into sections.

The assessment questions are job specific and change for each job announcement and position.

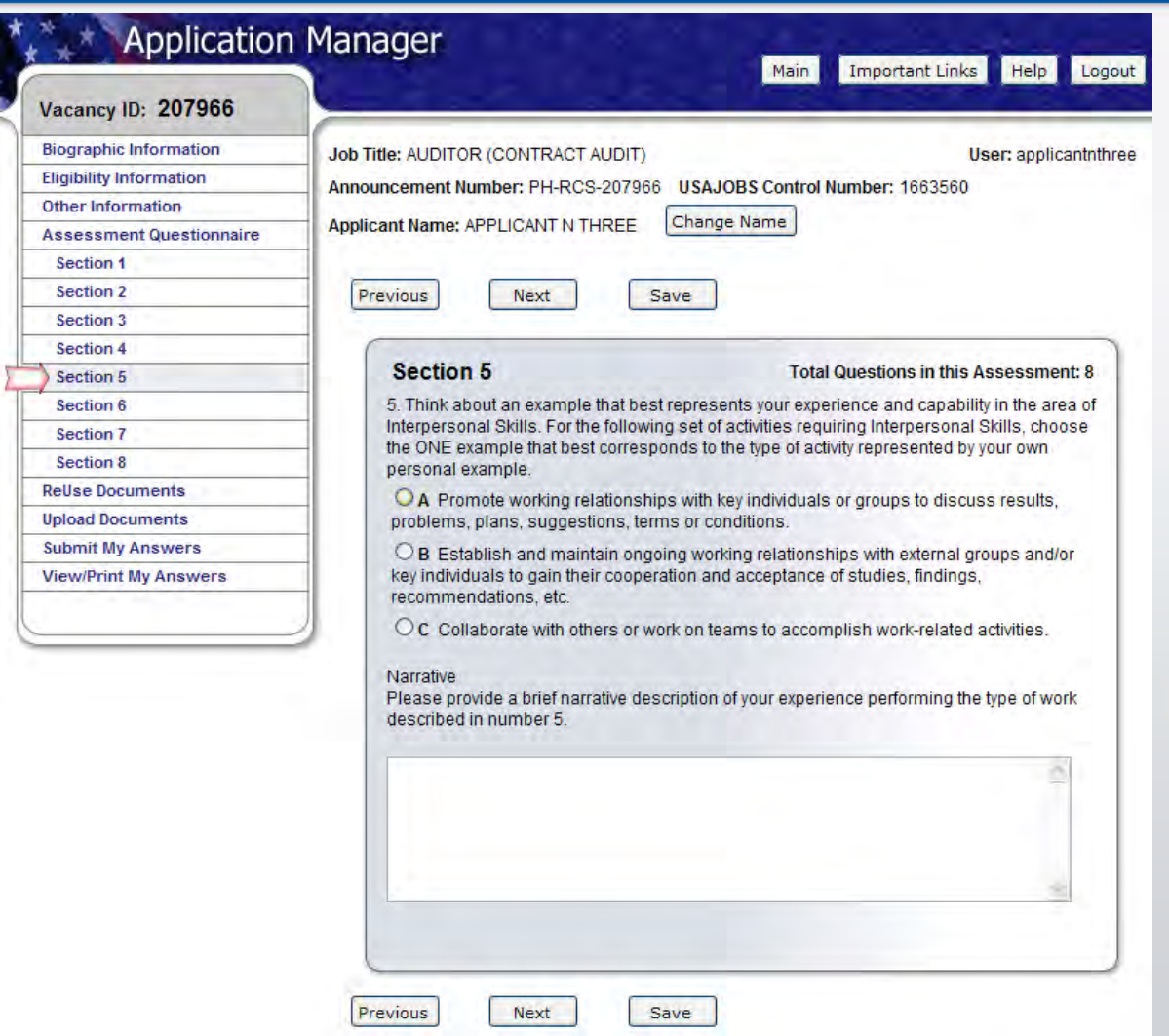

#### **ReUse Documents**

The upper table displays the USAJOBS documents for this application. The status will be Awaiting Retrieval from USAJOBS. Once you submit your application, the system will retrieve the documents.

Once you have uploaded documents directly into Application Manager (explained in the next page), these documents will be available for re-use in a table located on the lower part of this same screen.

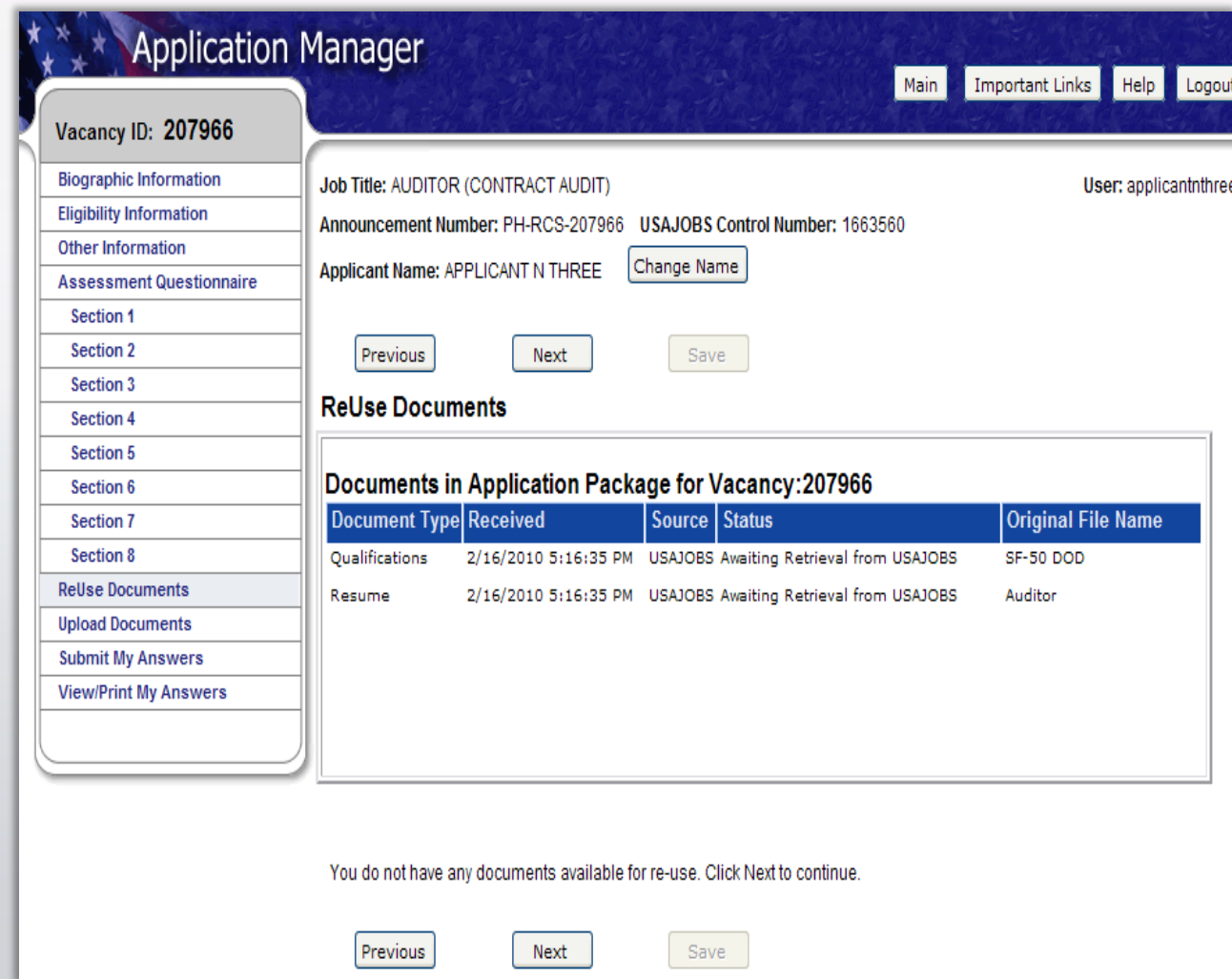

## **Upload Documents**

This section allows you to upload documents that may not be in your USAJOBS account.

Select a document type, browse, and attach the document. The system will confirm the upload was successful and the document will be placed in the Documents On File table.

Documents uploaded in this area will be available in the ReUse Documents section (previous slide) for any future applications.

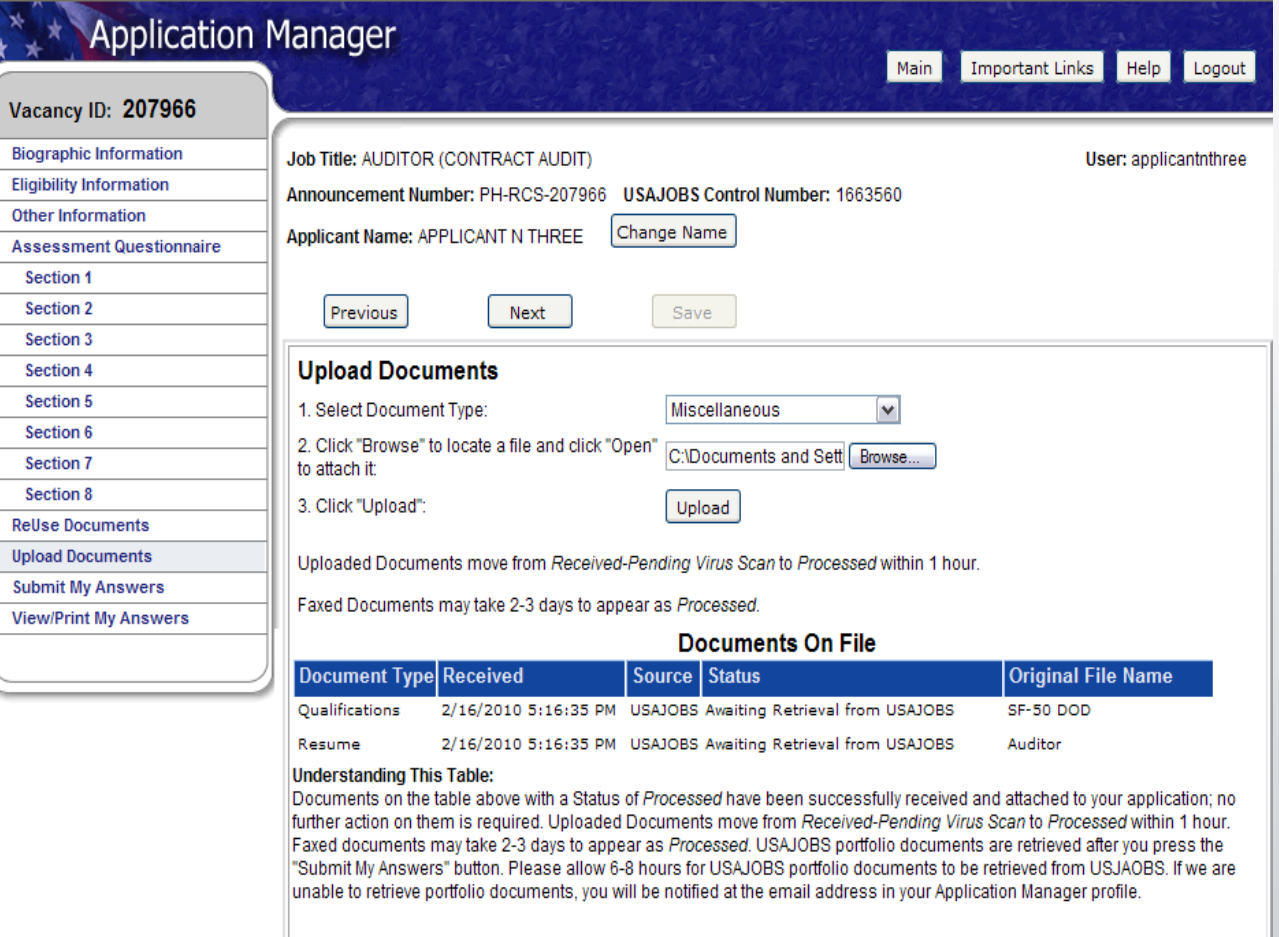

## **Upload Documents**

This section provides a Fax Cover Page for documents you are unable to upload.

This fax cover page is prepopulated with the information required for the fax to be processed for this specific vacancy. The fax number is provided in the How to Apply section of the announcement.

It is important to remember that faxed documents must have this cover page with the correct information filled in, or your documents cannot be associated with this application.

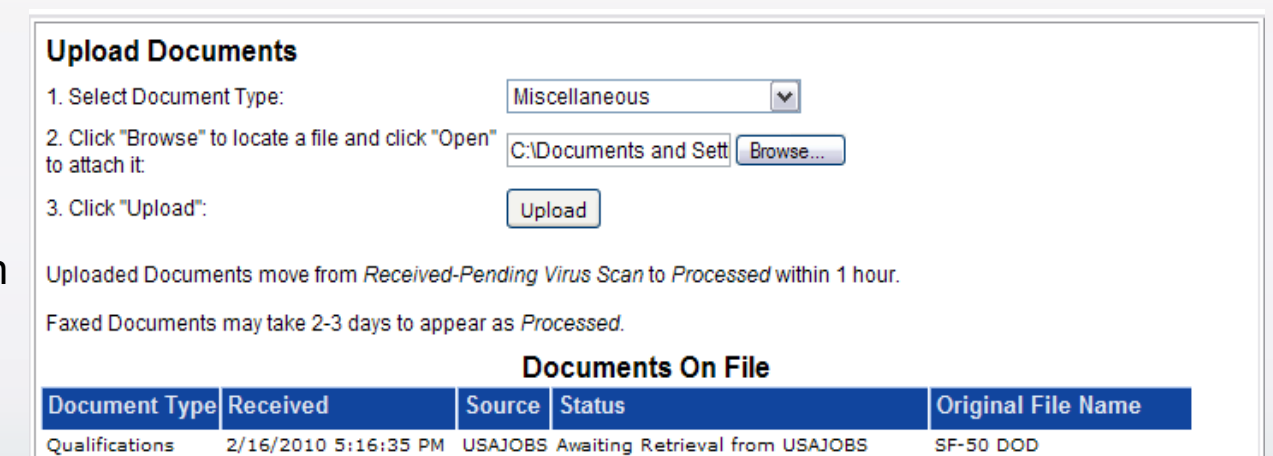

#### **Understanding This Table:**

Documents on the table above with a Status of Processed have been successfully received and attached to your application; no further action on them is required. Uploaded Documents move from Received-Pending Virus Scan to Processed within 1 hour. Faxed documents may take 2-3 days to appear as Processed. USAJOBS portfolio documents are retrieved after you press the "Submit My Answers" button. Please allow 6-8 hours for USAJOBS portfolio documents to be retrieved from USJAOBS. If we are unable to retrieve portfolio documents, you will be notified at the email address in your Application Manager profile.

2/16/2010 5:16:35 PM USAJOBS Awaiting Retrieval from USAJOBS

#### **Document Upload and Faxing Tips:**

Next

- The "How to apply" section or tab in the Job Announcement contains a list of the required supporting documents for this position.
- For important details about Document Uploading and Faxing, click Help. Then, if you need a Fax Cover Page, click here

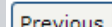

Resume

Save

Auditor

## **Submit My Answers**

Once all required questions have been completed, you will be able to click the Submit My Answers button to submit your application. **You must select Submit My Answers or your application will not be received.**

If you have skipped any of the required sections, you will receive a warning to go back and complete any missed section before you can submit your answers.

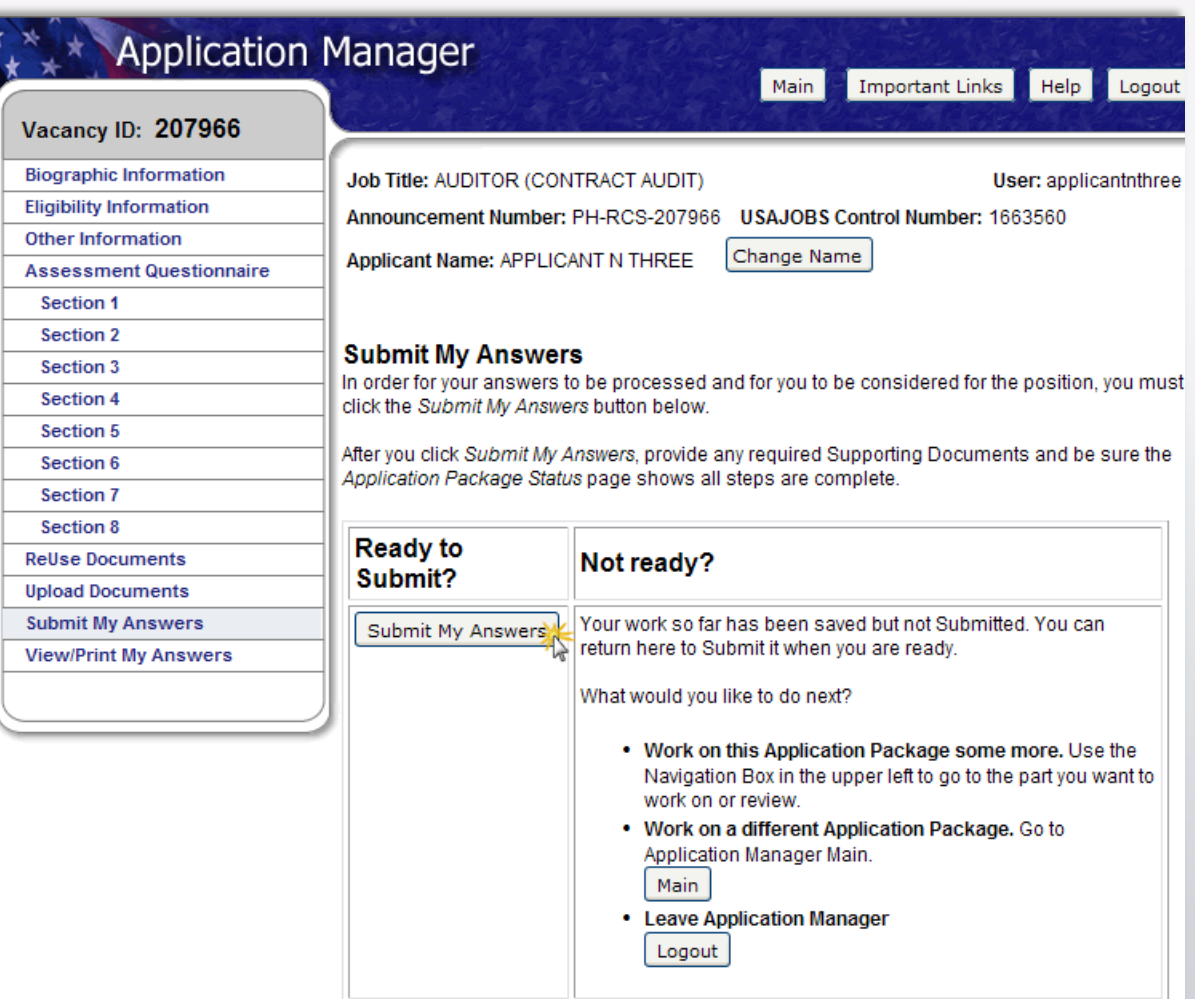

### **Confirmation Message**

Once you click the Submit My Answers button, you will receive an on-line

confirmation message*. S*ubmitting your questionnaire responses may not complete your application. It is important that you review the How to Apply section of the vacancy announcement to ensure you comply with all the requirements for your application to be considered as complete.

You may log out or return to USAJOBS at this point.

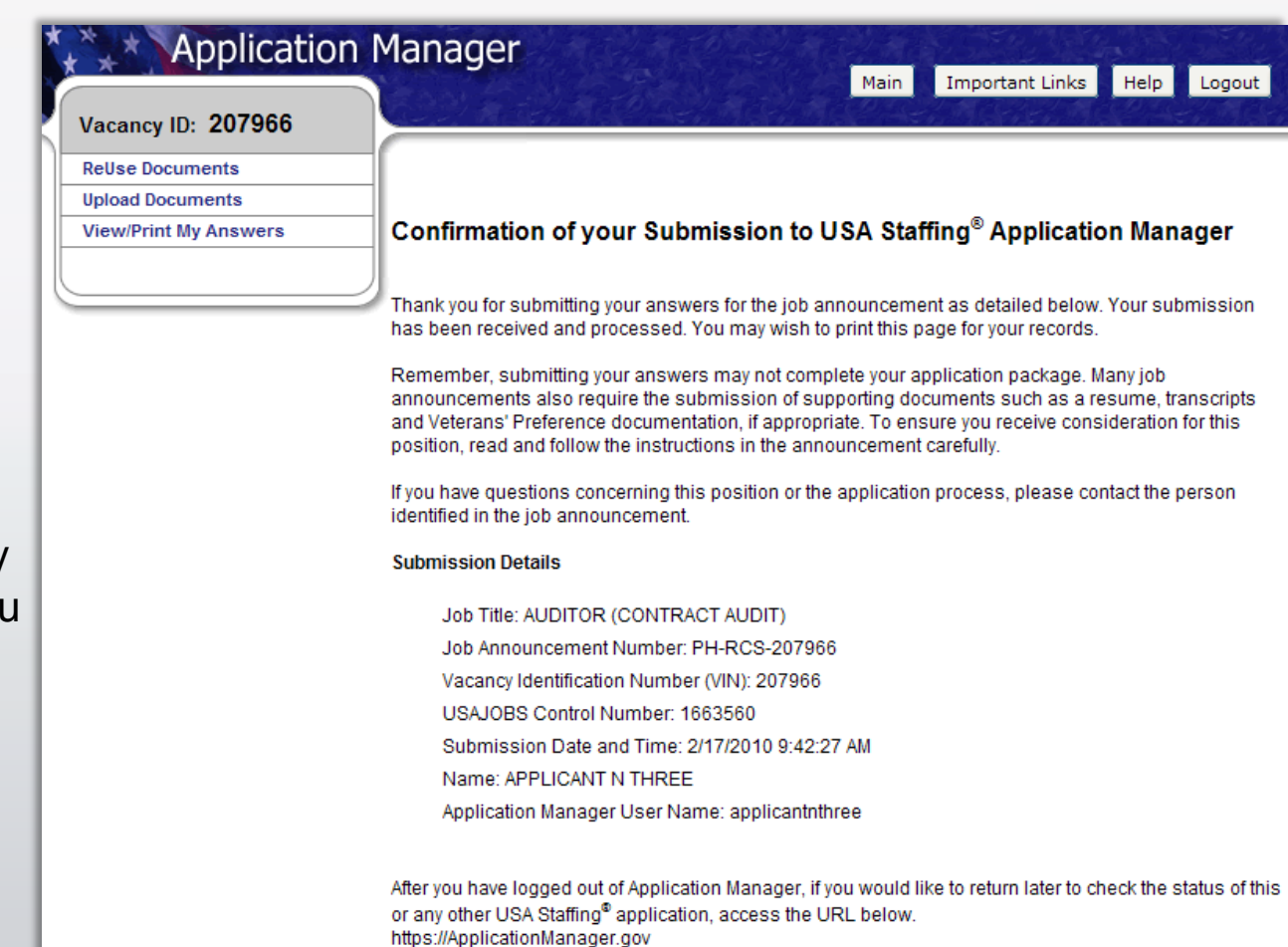

## **USAJOBS – Application Status**

The Application Status Area of your USAJOBS account serves as the main source of information for the status of your online applications. You may use the more information link located under the **Application Status** column to learn more about the status of your application or view correspondence sent to you by the hiring agency. This link takes you directly into the Details Tab of Application Manager for the selected Application Package.

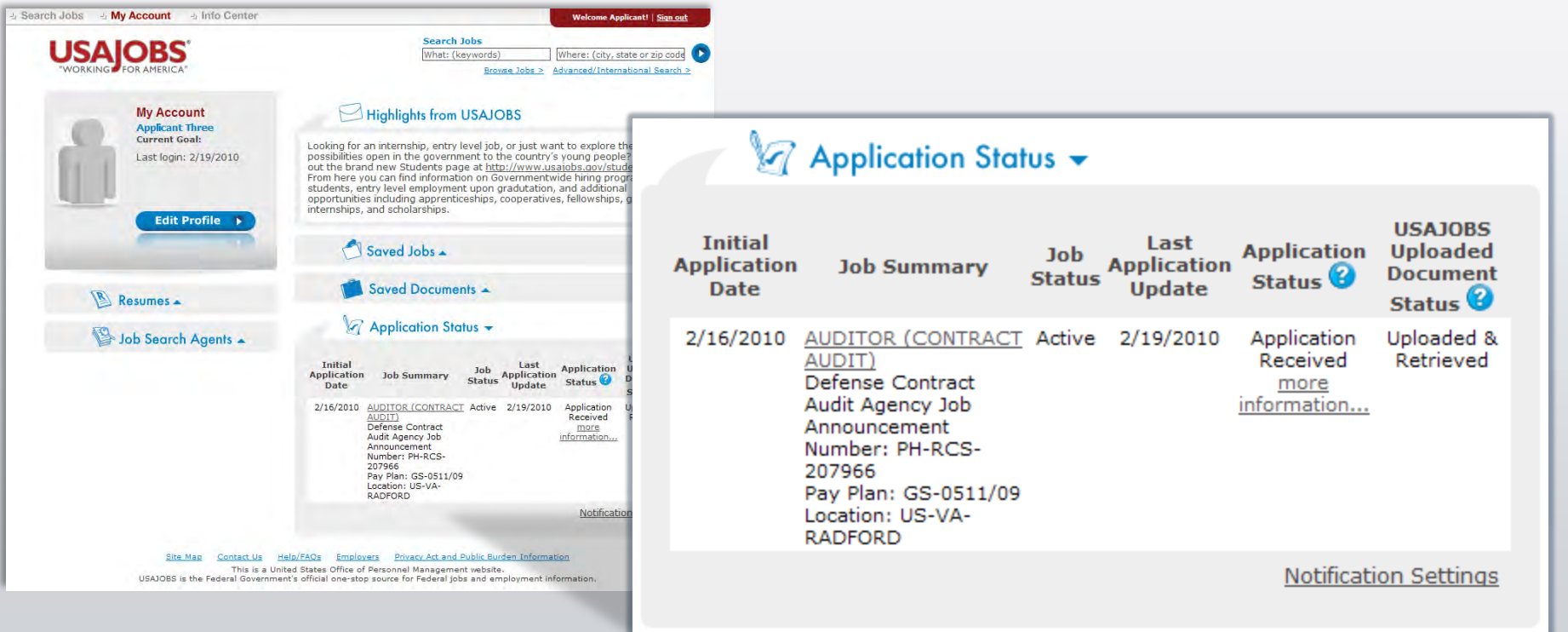

### **Details Page**

#### From the Details Page you can:

- View the Job Announcement
- Change your Answers**\***
- Add Documents**\***
- Update Biographic Information
- View/Print Your Answers
- Review Status of your Assessment<br>and Documents
- View Messages sent by Hiring Agency
- View Application Package History

*\* Changing and resubmitting Answers or adding documents is permitted during the open period only. Once the announcement is closed these features are no longer available.*

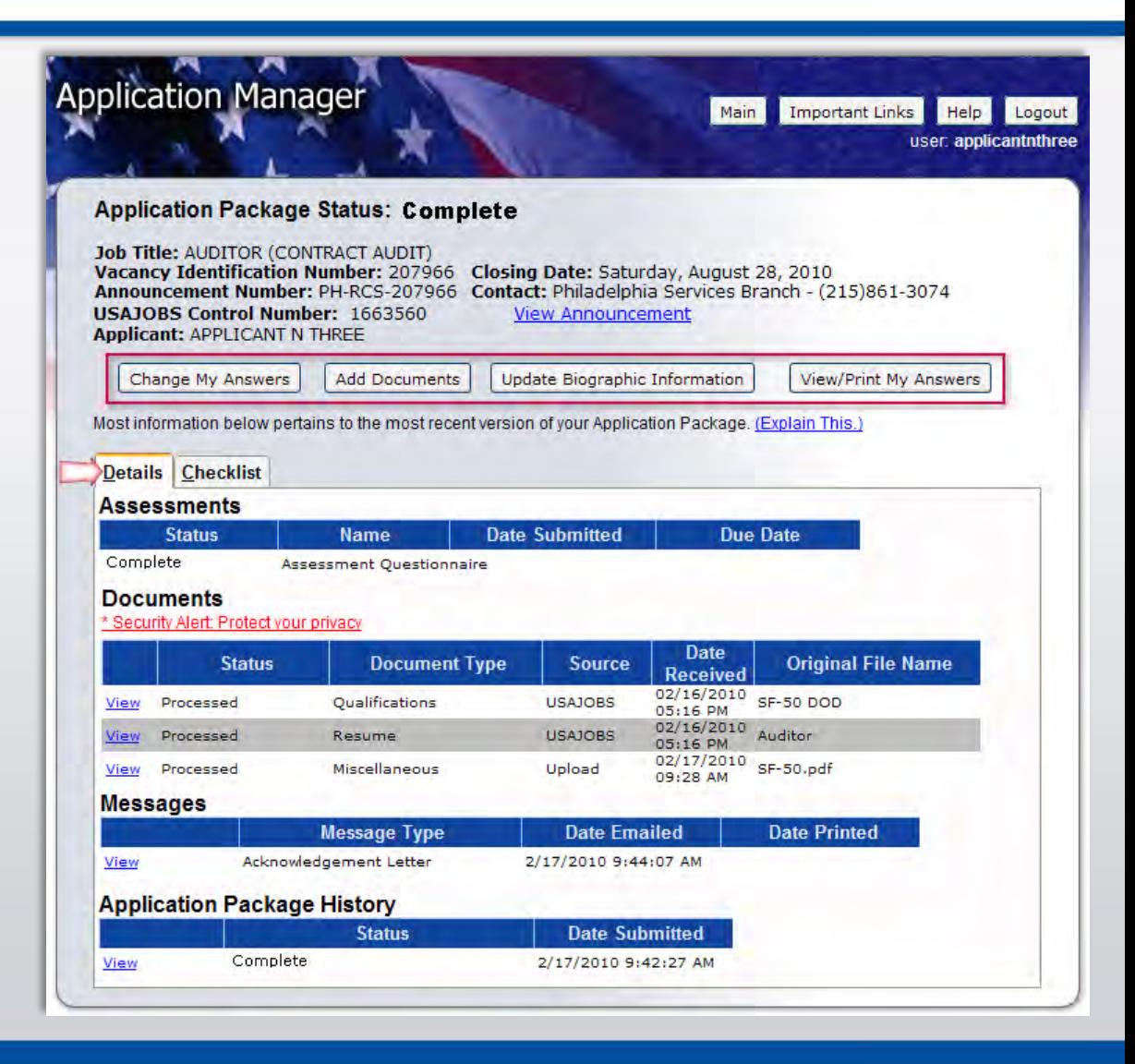

## **Checklist Page**

The Checklist Tab allows you to perform the same functions as the Details Tab. Also it offers a simple view of the status of your Assessment Questionnaire and any Required documents. If the document Status indicates —No Received" and the document is marked as  $-\frac{\partial^2 S}{\partial x^2}$ Required, your Application Package Status will indicate: Incomplete.

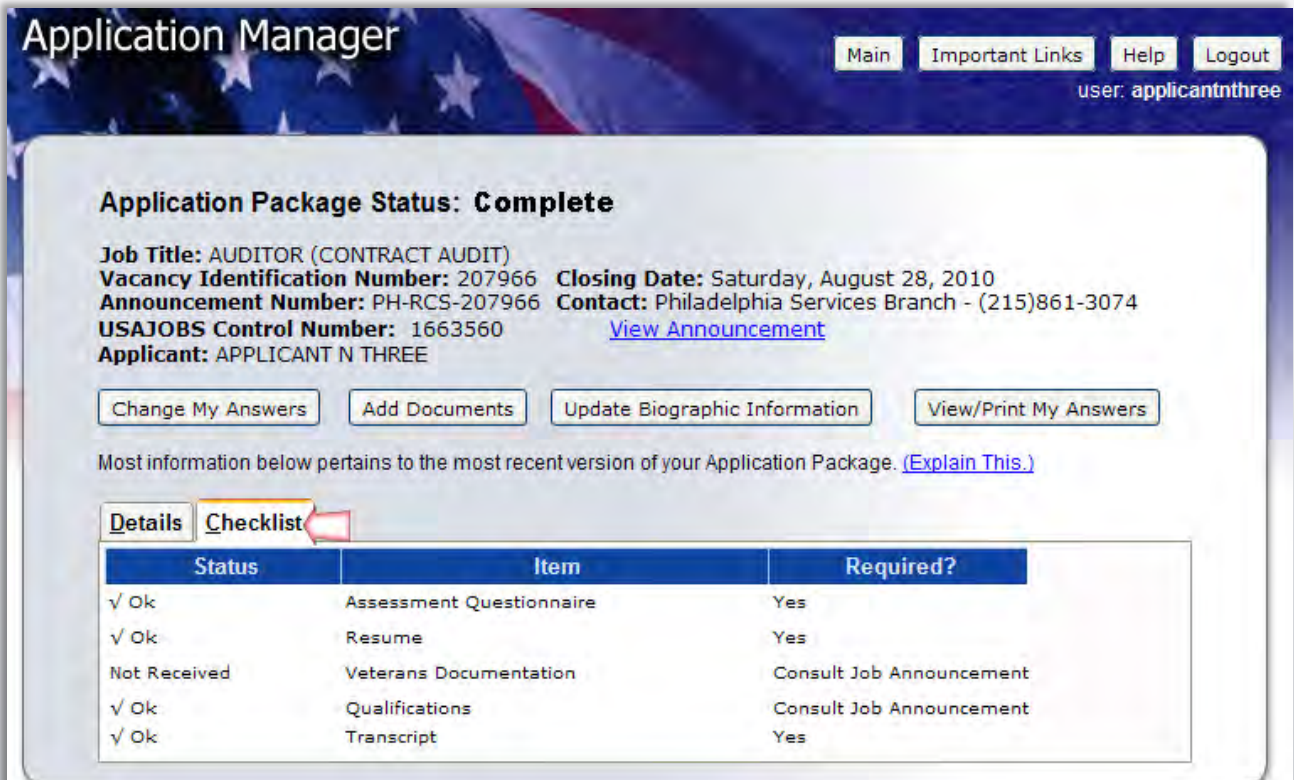

#### **Remember…**

Carefully review Job Announcement and instructions provided in the How to Apply section

Create USAJOBS and Application Manager Accounts if you haven't done so already

Complete Assessment Questionnaire in Application Manager and submit all required supporting documents online or via fax

Check your Application Status before and after the closing date of the job announcement

## **More Information**

You may visit USAJOBS' Information Center – Main Page where you can find tutorials for using different areas of USAJOBS and information about Federal Employment, Applying for Federal Jobs, and Job Search, among others.

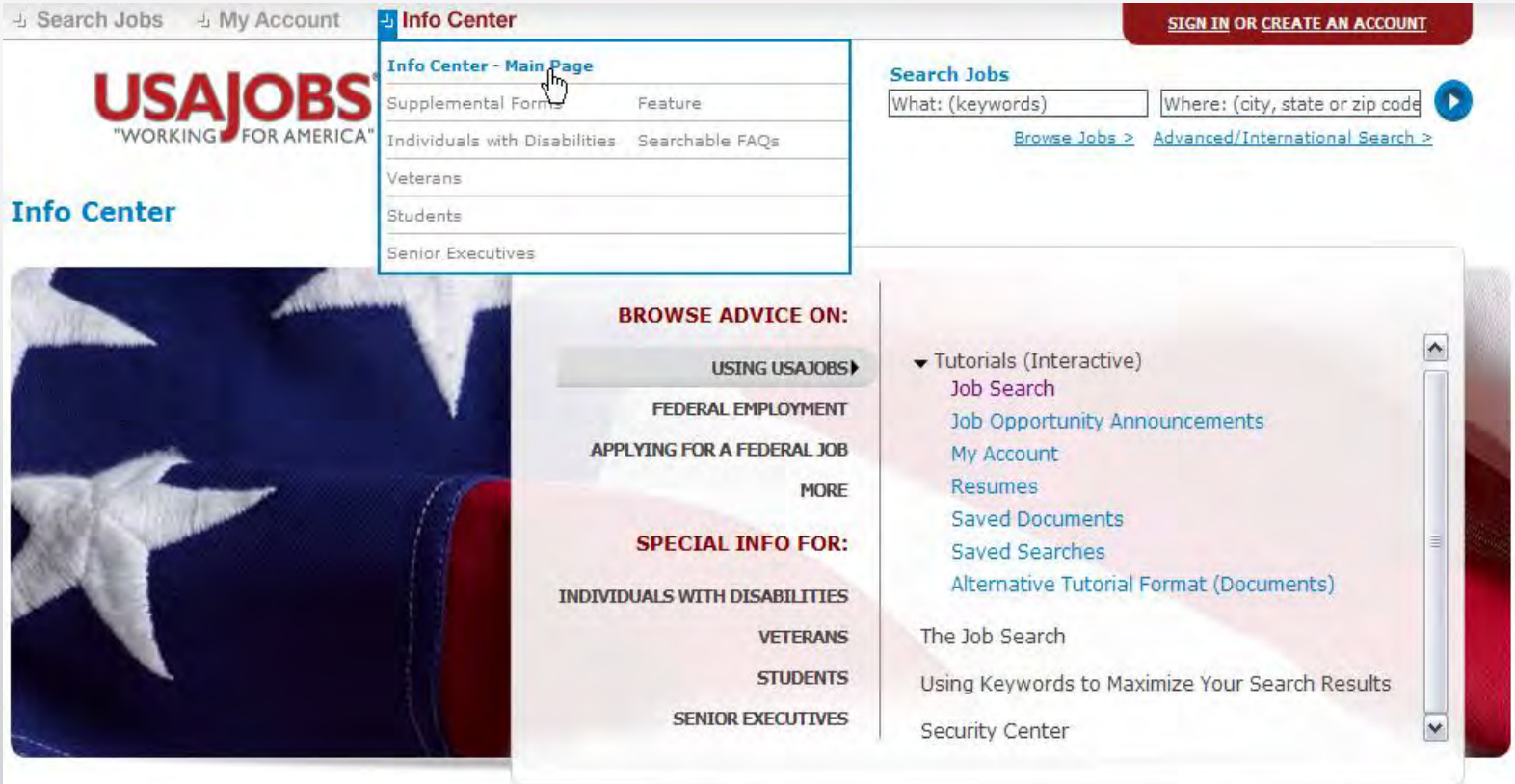